## **SWIM**

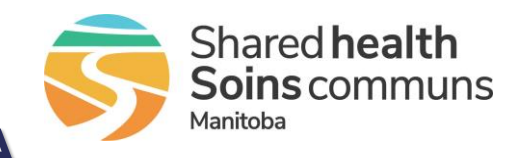

# **Multi Factor Authentication – MFA**

#### **Quick Reference Guide**

#### *MFA Enrollment Setup*

**Before beginning the MFA enrollment, download the Microsoft Authenticator App on your mobile device.** 

Go to **Apple App Store** or **Google Play** on your smart device and download the **Microsoft Authenticator** App.

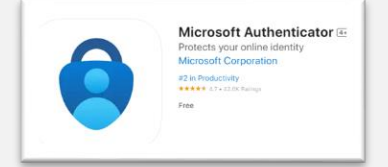

Do not open the App, instructions below will guide you through the installation process

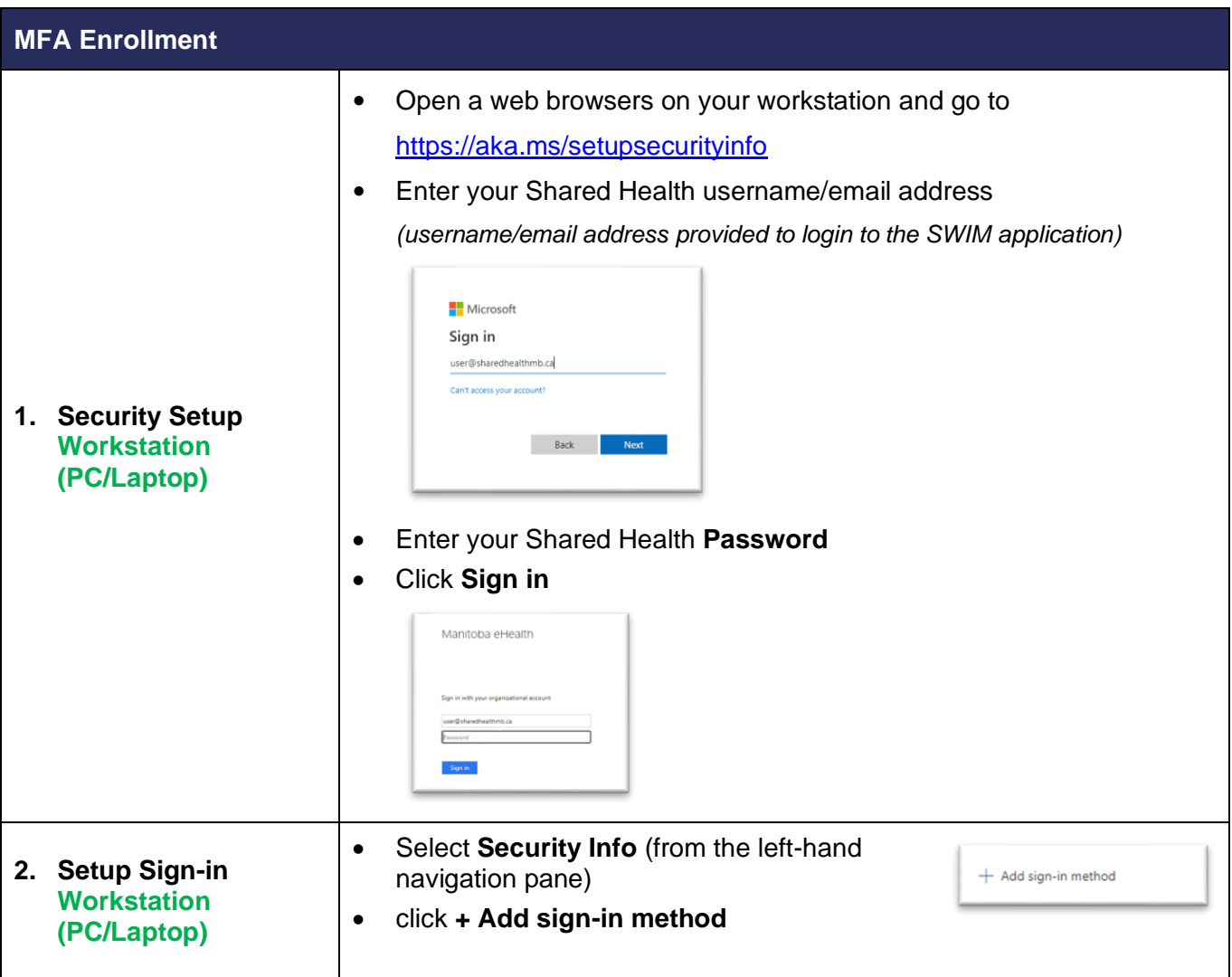

## **SWIM**

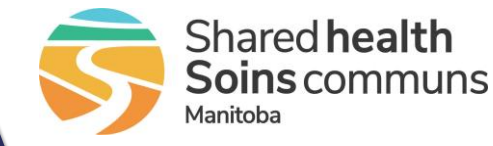

**Multi Factor Authentication – MFA**

### **Quick Reference Guide MFA Enrollment** • Choose **Authenticator App** from the dropdown list and click **Add** Add a method Which method would you like to add Authenticator app Cancel • On the **Microsoft Authenticator pop-up,** confirm you have downloaded the App on your Smart Device, click **Next** *To download the App on your Smart Device, go to Apple App Store or Google Play and download the Microsoft Authenticator App* Microsoft Authenticator Start by getting the app<br>On your phone, instal the Microsoft Authenicator app. Download now<br>After you install the Microsoft Authenicator app on your device, choose "Next". A want to use a different authenticator app  $\begin{tabular}{|c|c|c|c|} \hline \multicolumn{1}{|c|}{\textbf{Card}} & \multicolumn{1}{|c|}{\textbf{Card}} \\ \hline \multicolumn{1}{|c|}{\textbf{Card}} & \multicolumn{1}{|c|}{\textbf{Card}} \\ \hline \multicolumn{1}{|c|}{\textbf{Card}} & \multicolumn{1}{|c|}{\textbf{Card}} \\ \hline \multicolumn{1}{|c|}{\textbf{Card}} & \multicolumn{1}{|c|}{\textbf{Card}} \\ \hline \multicolumn{1}{|c|}{\textbf{Card}} & \multicolumn{1}{|c|}{\textbf{Card}} \\ \hline \multicolumn{1$ o On your smart device, ▪ Open the **Microsoft Authentiator App** ▪ If prompted, **allow notifications** ▪ Click **Add an account** and select "Work or school" Microsoft Authenticator Set up your account If prompted, allow notifications. Then add an account, and select "Work or school" Back North • On your workstation pop-up, click **Next** • A QR Code will be displayed on your computer Microsoft Authenticator Scan the QR code Use the Microsoft Auth<br>app with your account  $\mid$  Back  $\mid$   $\mid$  Back  $\mid$

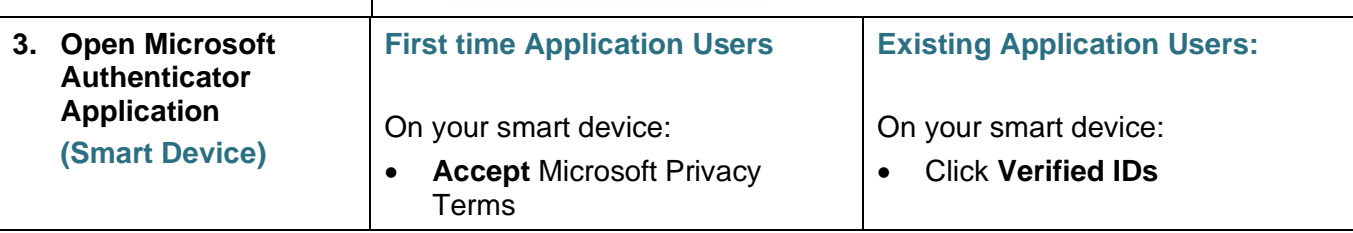

### **SWIM**

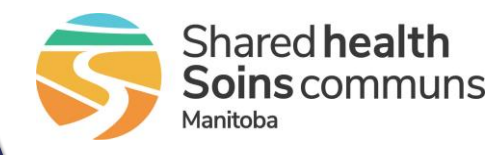

**Multi Factor Authentication – MFA**

#### **Quick Reference Guide**

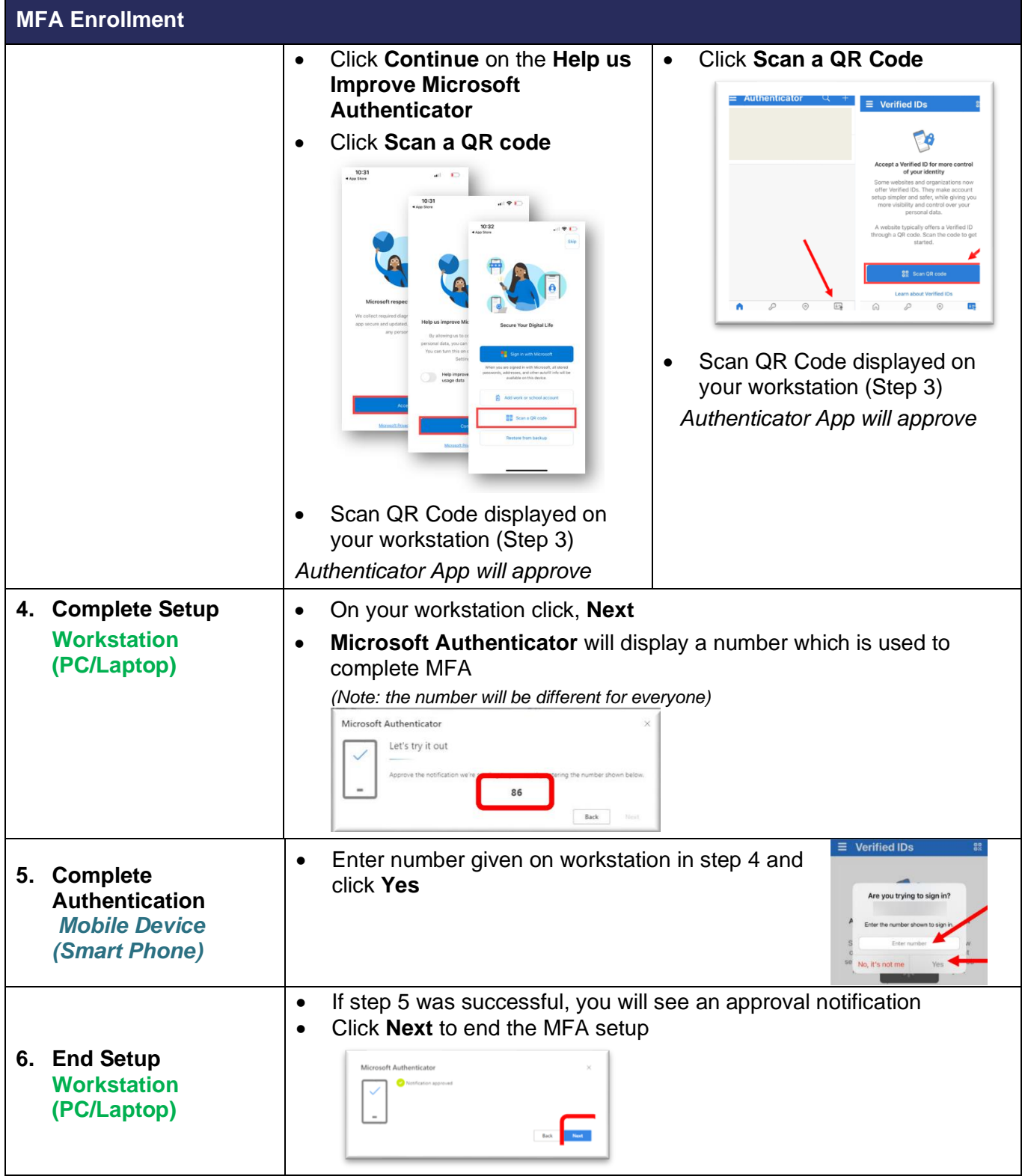